# 大连海事法院智慧庭审平台

# 当事人端操作指引

2020 年 2 月

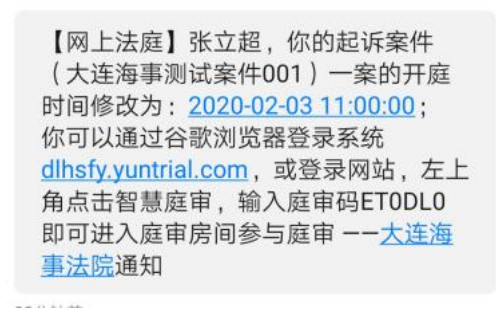

**二. 当事人如何参与庭审?:**

# **参与庭审方式:电脑**

PC 端登录网址: <https://dlhsfy.yuntrial.com/>

使用浏览器建议:

Google 浏览器:安装链接(https://www.google.cn/chrome/)。

360 极速浏览器:安装链接(https://browser.360.cn/ee/)。

使用谷歌浏览器或者 360 极速浏览器登录之后,点击首页【智慧庭审】按钮进入智慧庭审页面

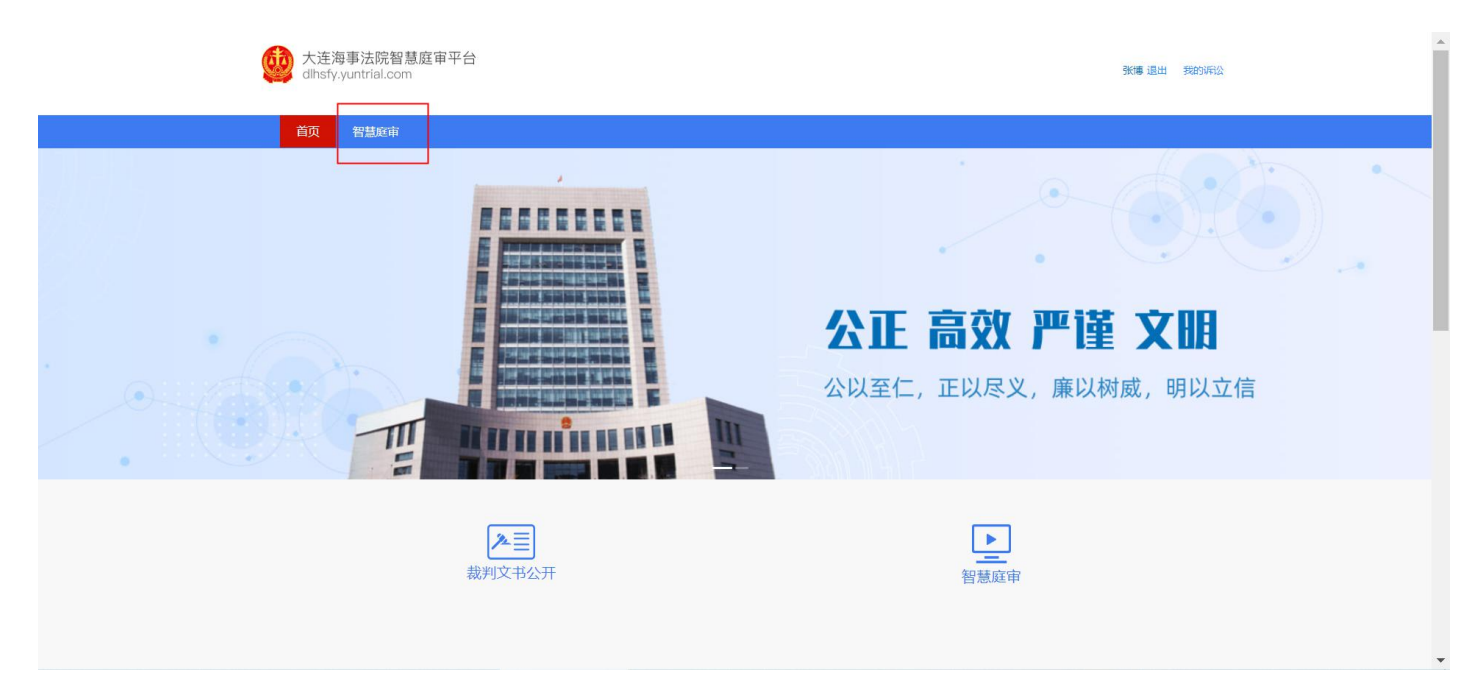

输入【庭审码】点击【进入庭审】按钮进入。

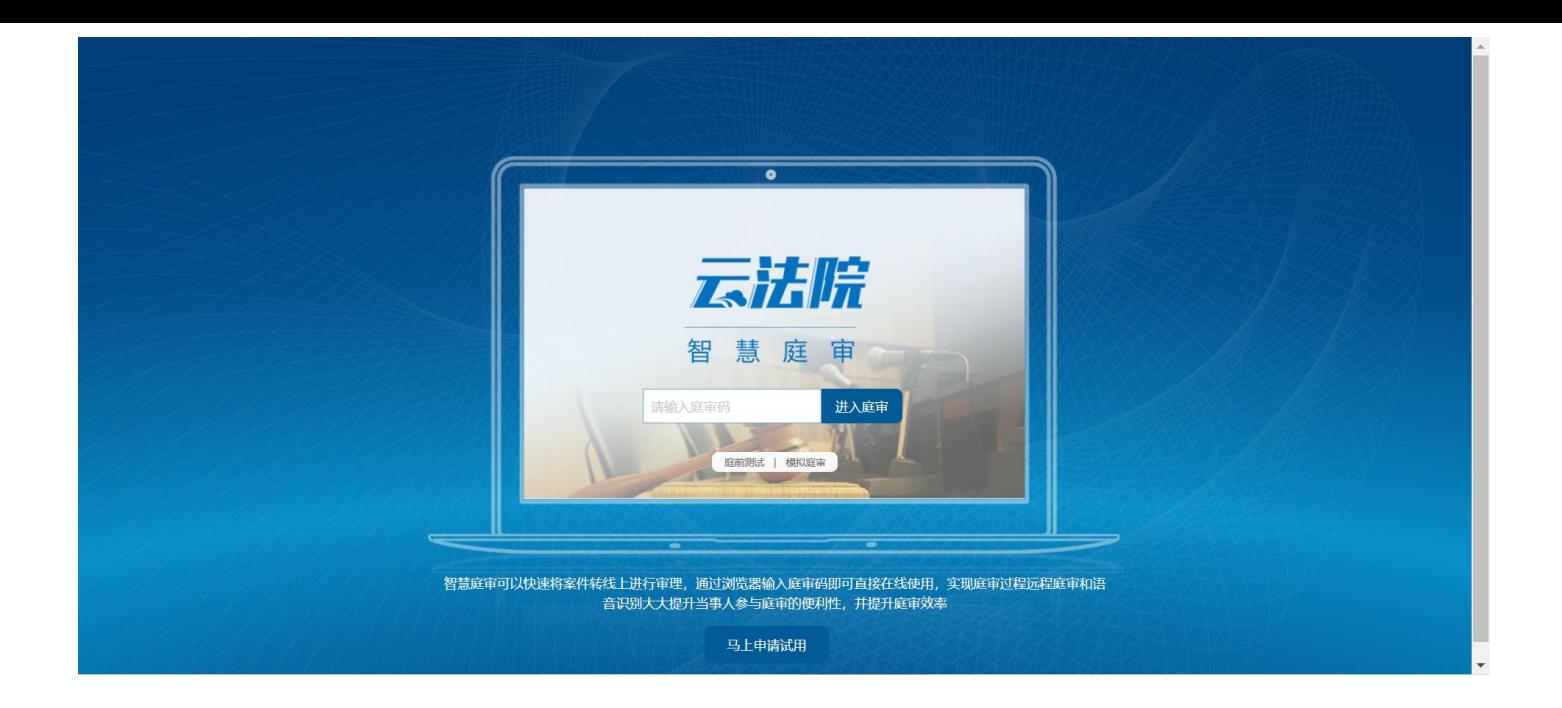

### **1. 等待庭审**

a.等待庭审阶段可以点击右下角"测试", 查看一下摄像头/麦克风和网速是否正常。一定要允许 网站访问电脑的麦克风和摄像头权限。

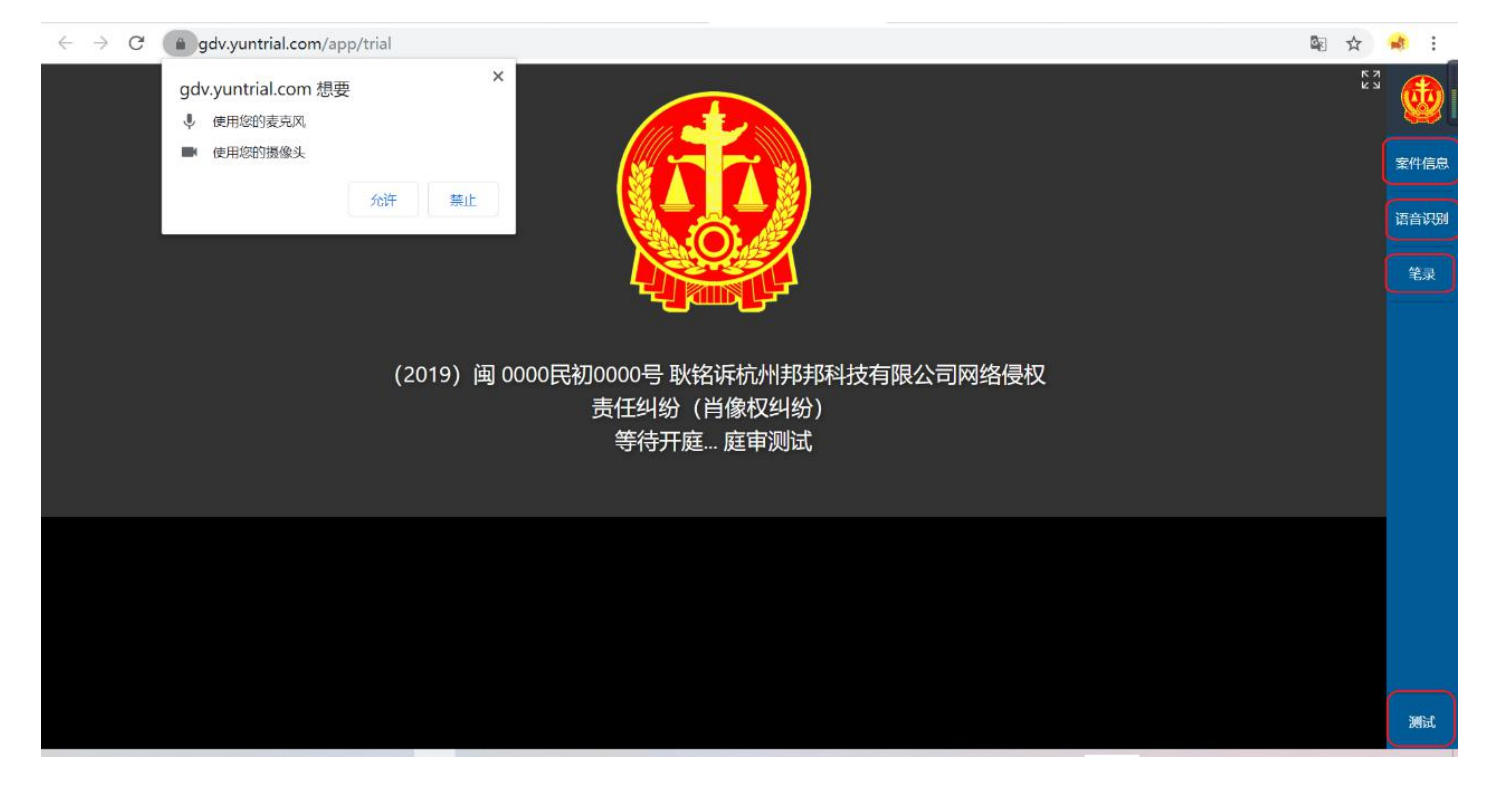

b.案件信息查看点击右侧栏中的"案件信息"查看本案的案件信息。同时可通过文件管理, 上传案件

相关的证据材料,以便在开庭时供法官及原被告查看。

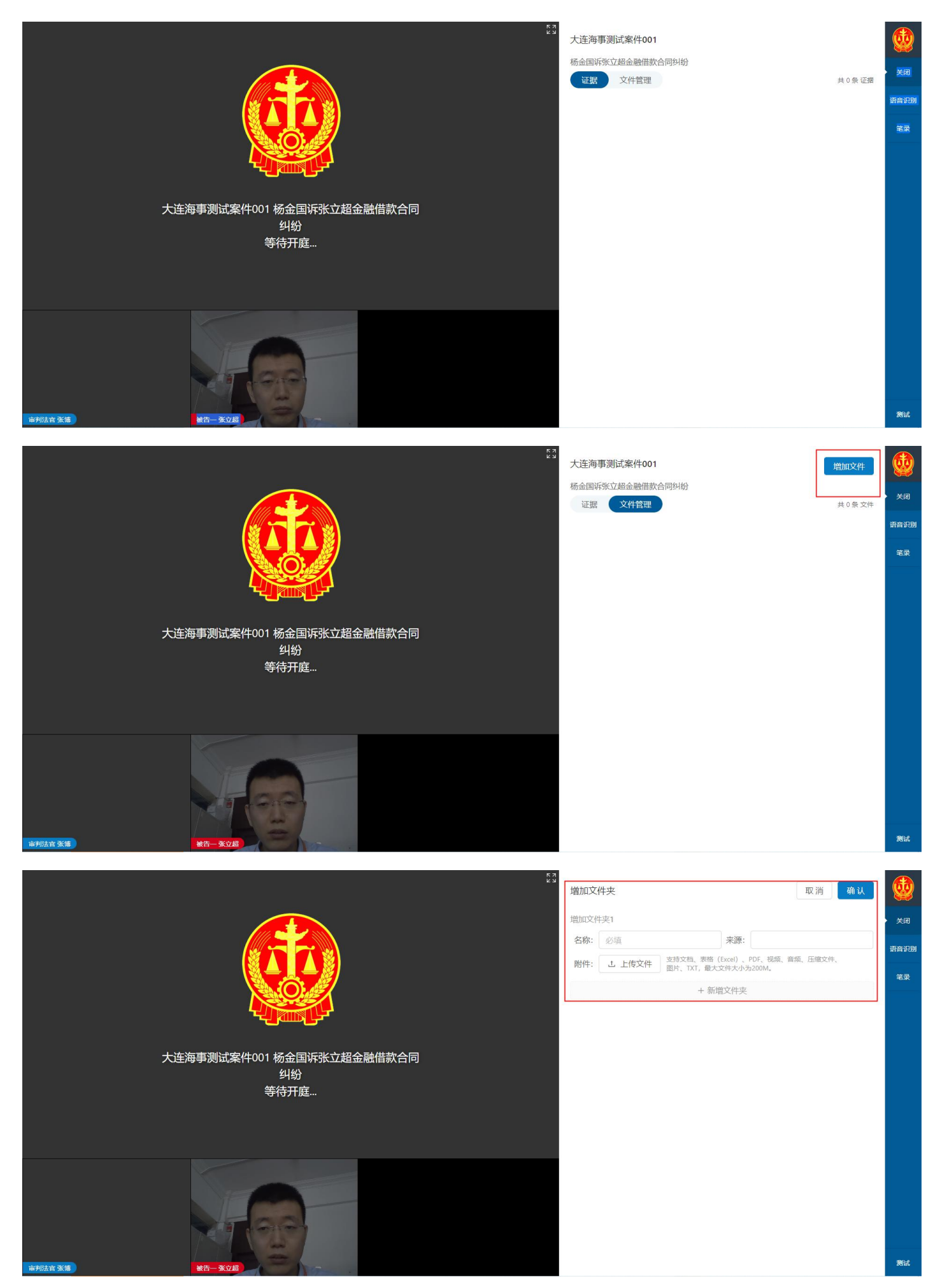

#### c.语音识别测试-点击右侧栏中的"语音识别",您说话时系统会自动识别成文字。

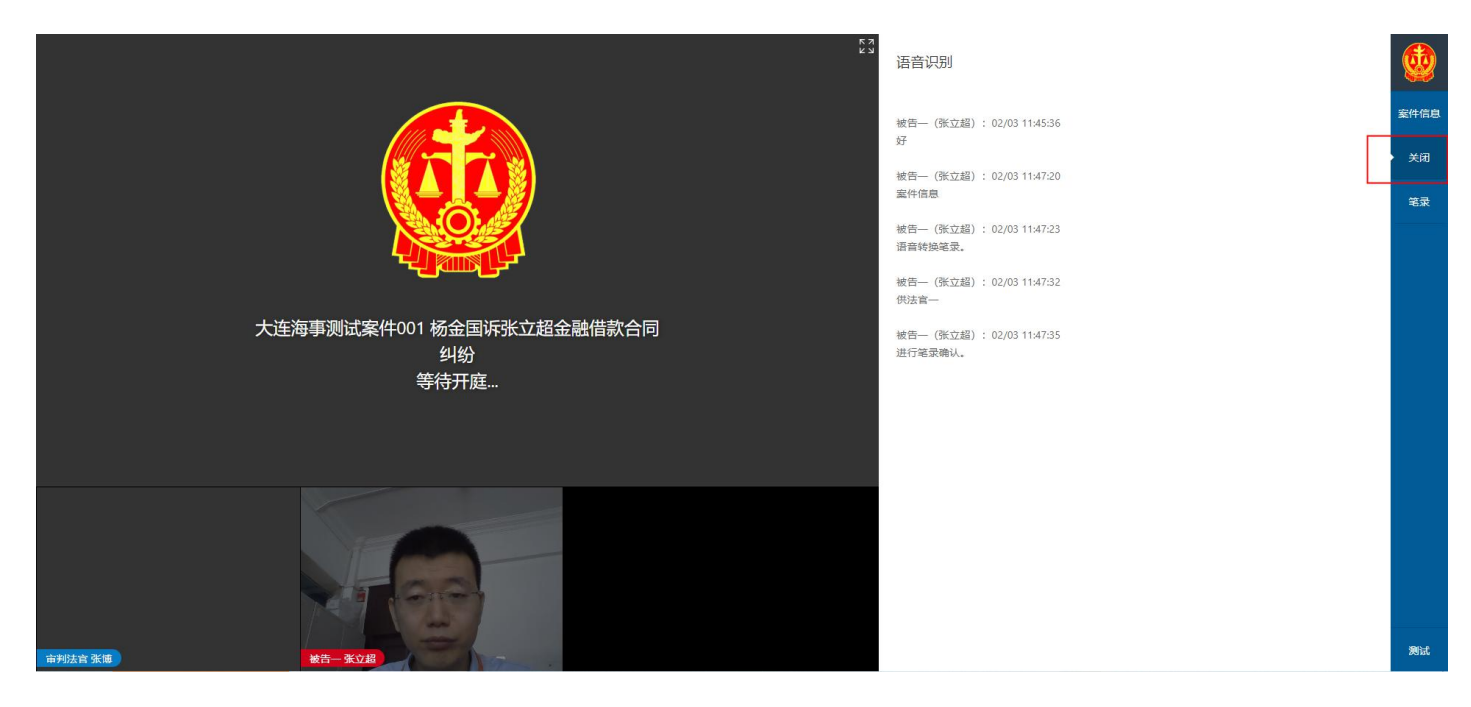

d.笔录。在法官发起笔录确认后,能够在笔录界面查看笔录,并能够对笔录进行确认(确认过程中弹出 二维码需要用手机扫描后,通过手机屏幕签字确认)。

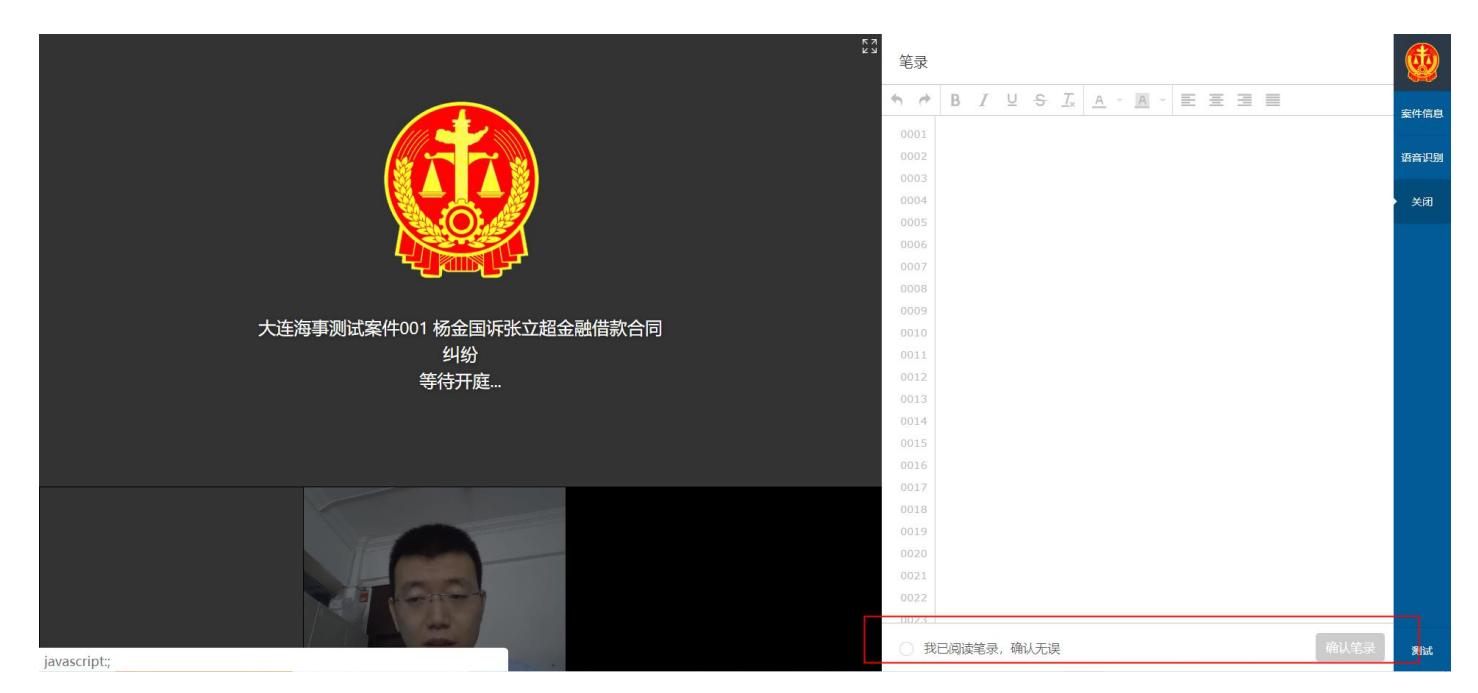

e.声音和麦克风测试,点击右侧的"测试"试一下您的麦克风测试和声音测试是否正常。(声音正常: 能听到播放的法庭纪律。麦克风正常:对着话筒说话,麦克风位置的进度条可以来回跳动。)

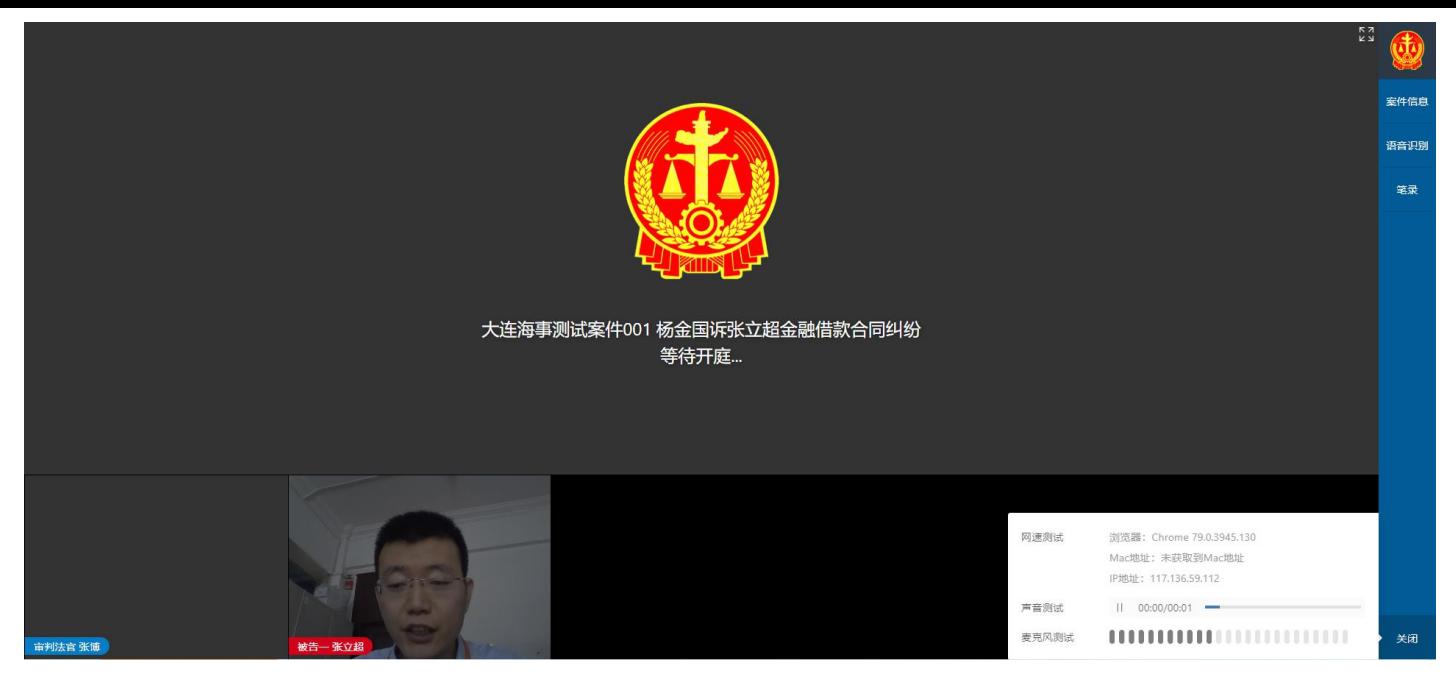

#### **2. 庭审**

开庭前您可以提前点击【庭前测试】,检查您的麦克风、音频、视频是否正常。

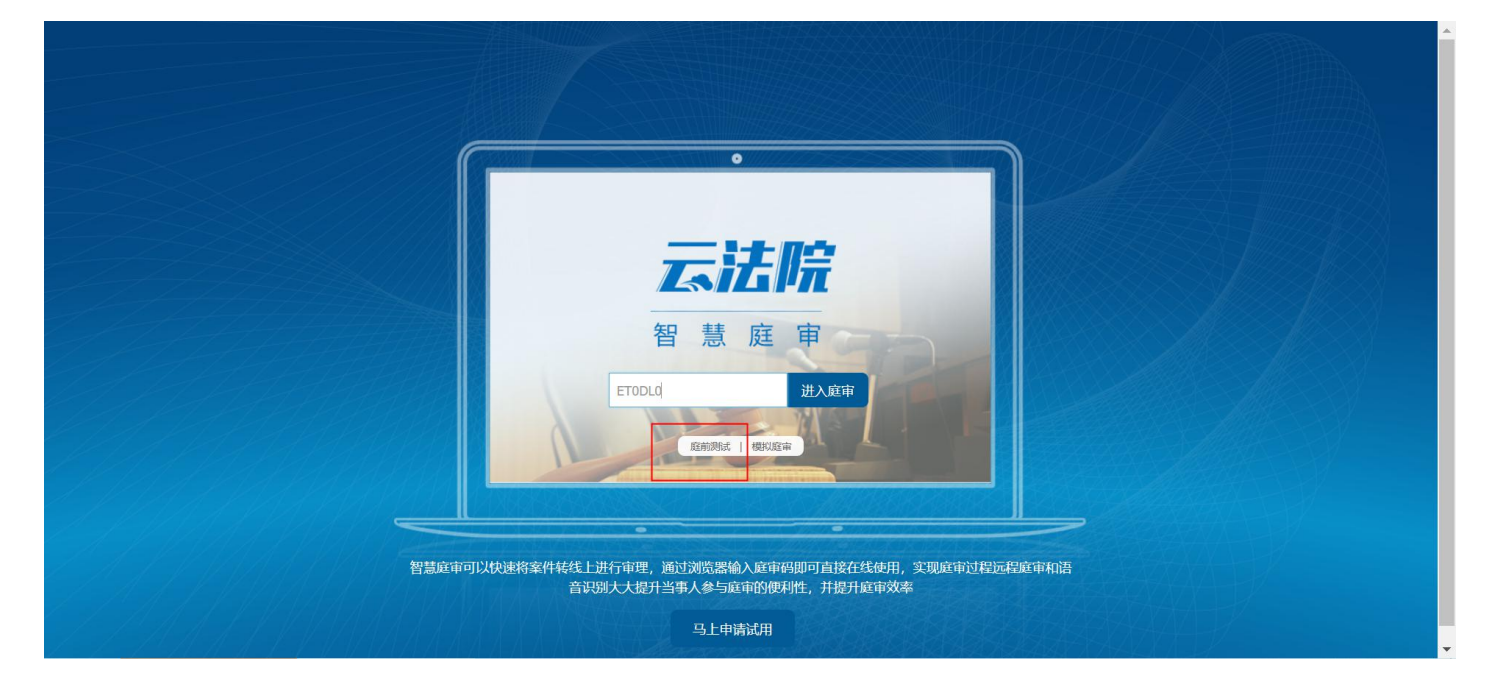

依次对麦克风扬声器/摄像头进行测试,测试通过后提交,法官可查看测试结果。

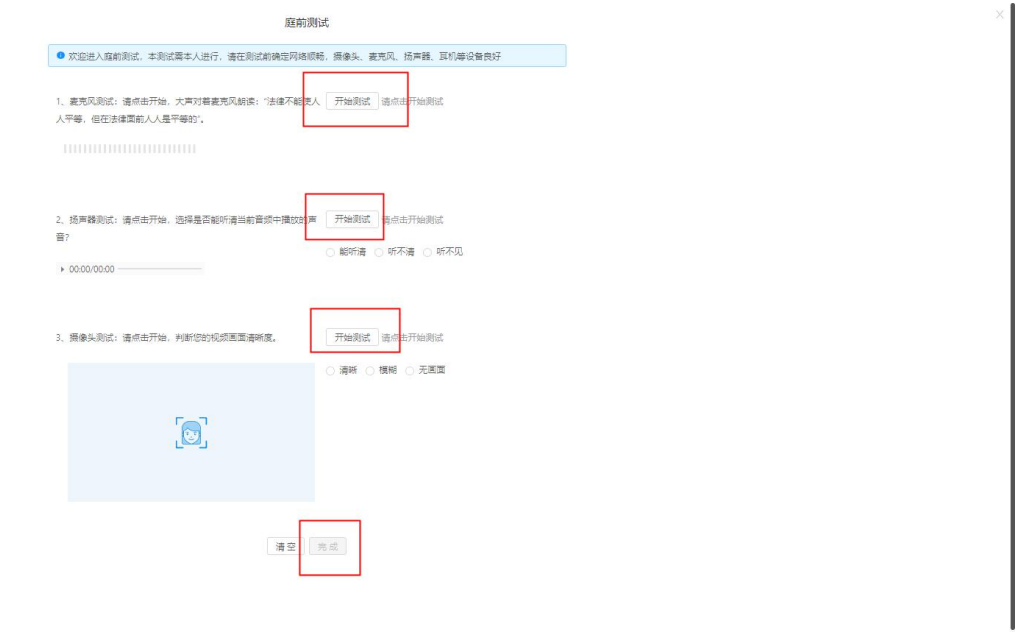

## a. 进入庭审,进入庭审后您看到的页面如下,您需要等待法官对方当事人进入。

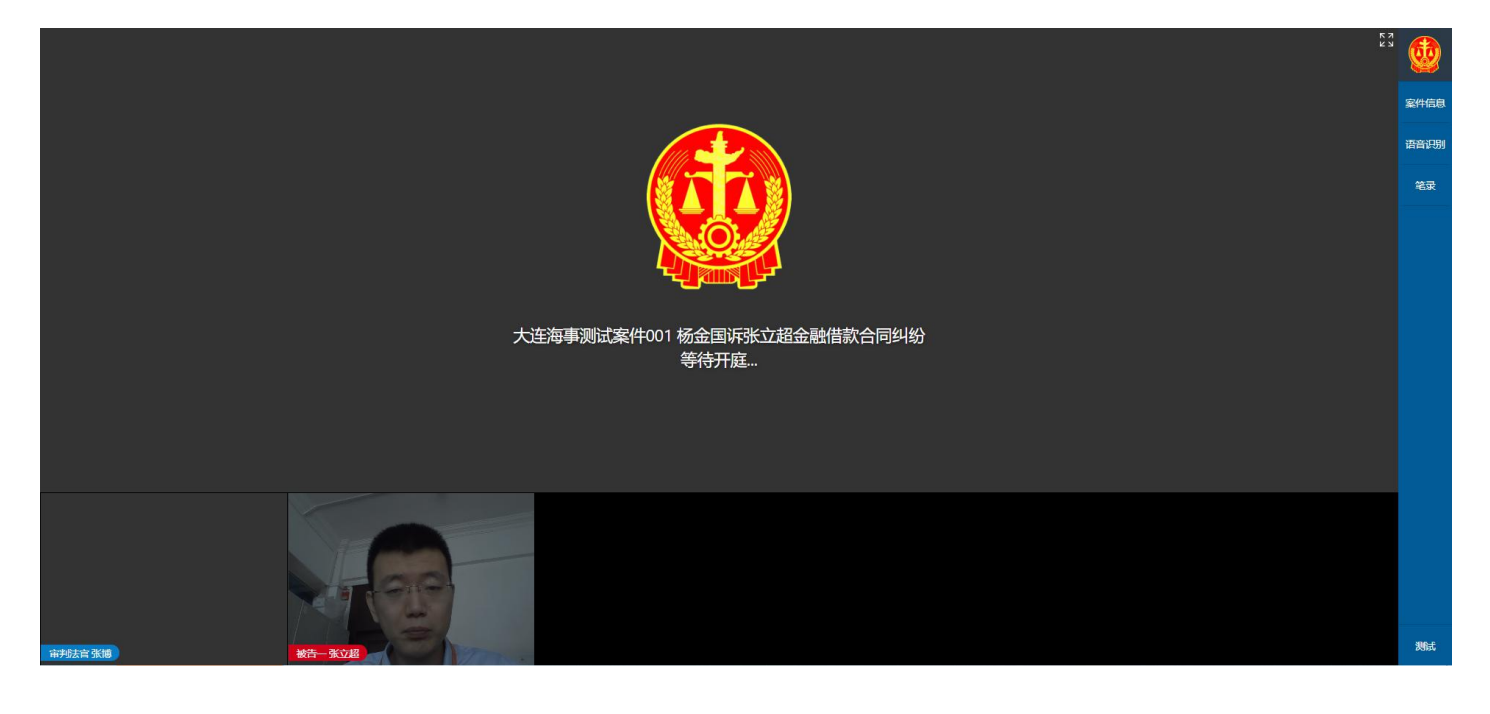

# **使用手机客户端参与庭审**

**一. 如何下载软件?**

#### **1. Android 用户安装步骤:**

a. 使用支付宝或微信扫描下方二维码。

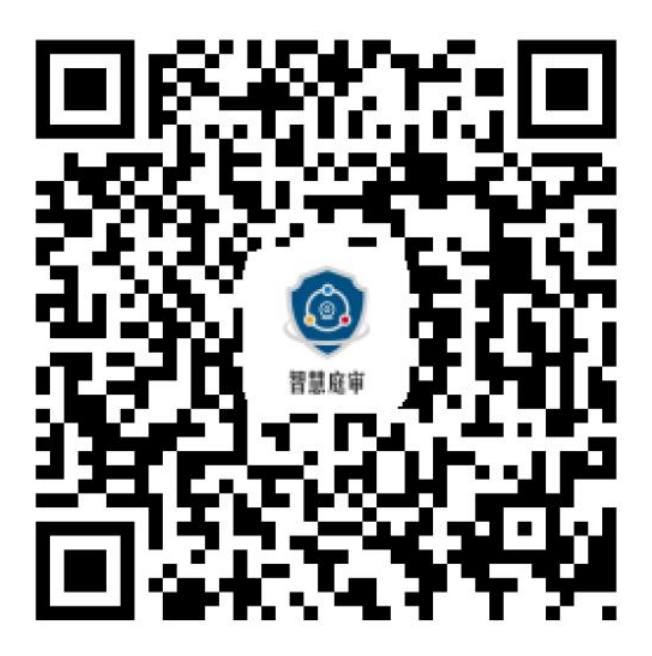

b. 扫描二维码之后, 点击左上角更多按钮 (三个点), 弹出选择框, 选择用浏览器打开。

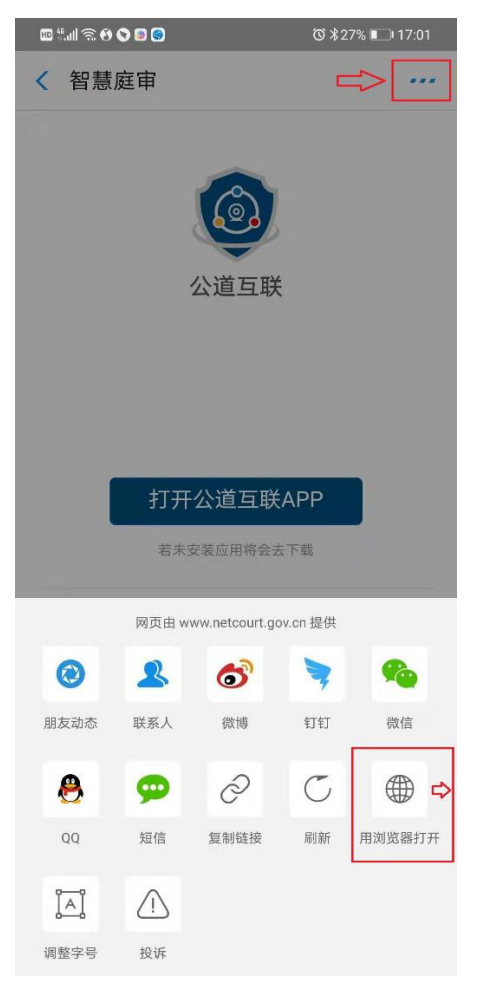

c. 浏览器打开该网页之后点击【打开公道互联 APP】, 如果有会显示"该应用来源未知", 此 时选择"继续安装",点击之后页面显示"是否下载该文件"的弹窗,点击"下载"。下载之后 安装成功打开即可。

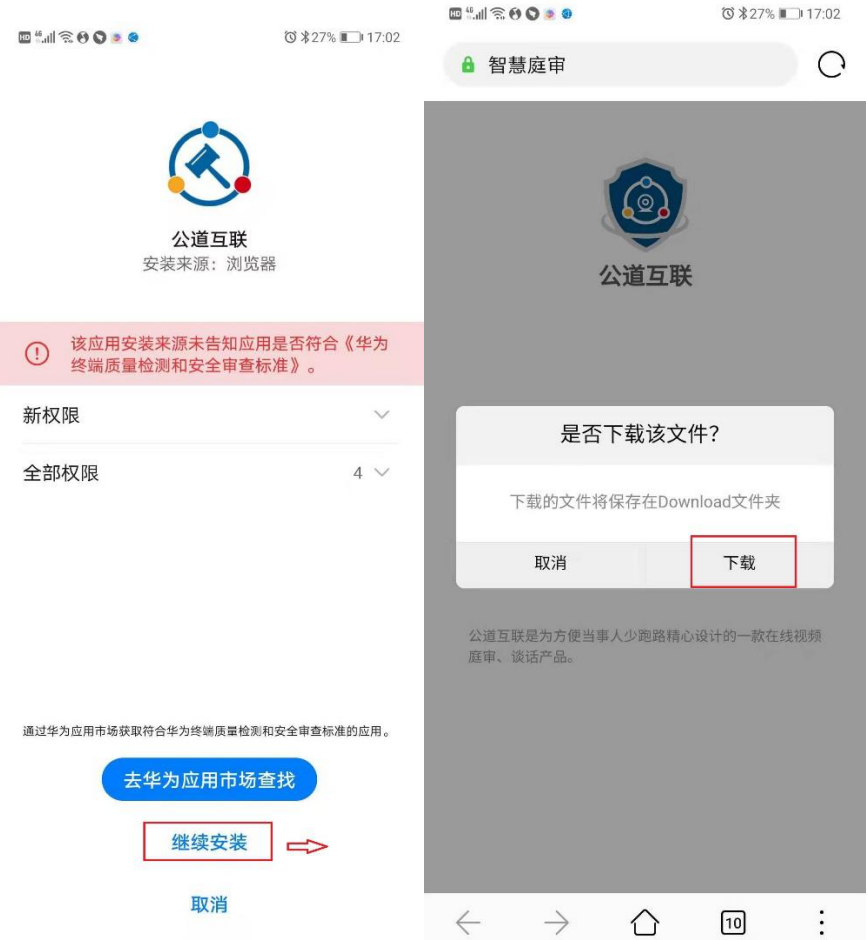

### **2. iOS 系统用户:**

a. 打开 AppStore 搜索【公道互联】APP,点击安装即可。

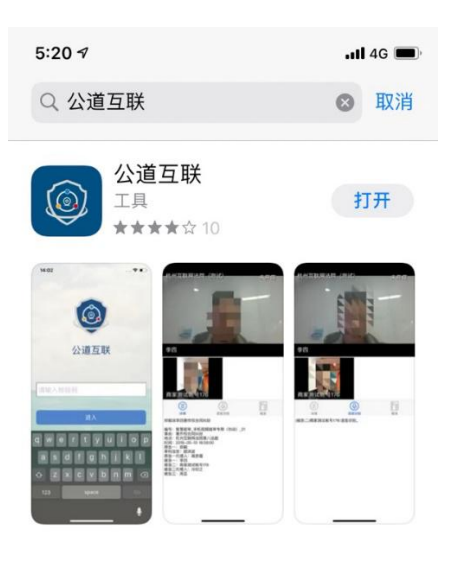

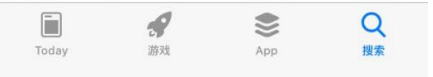

#### **二.下载之后如何使用?**

1. 打开【公道互联】APP,输入短信收到的庭审码,即可进入。

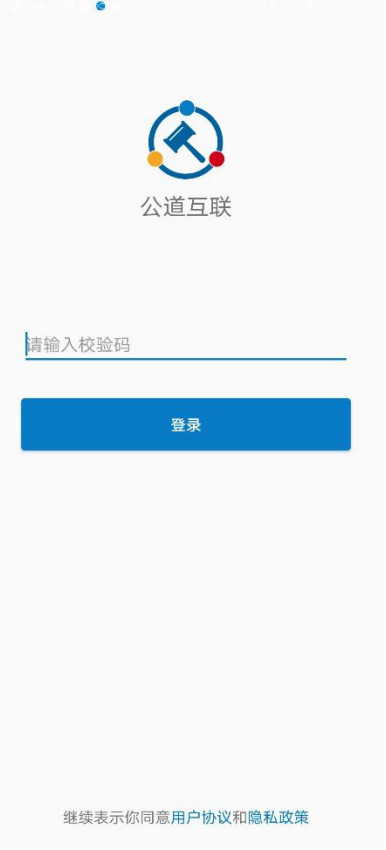

2.输入庭审码进入庭审,进入庭审后您看到的页面如下,您需要等待法官对方当事人进入庭审。

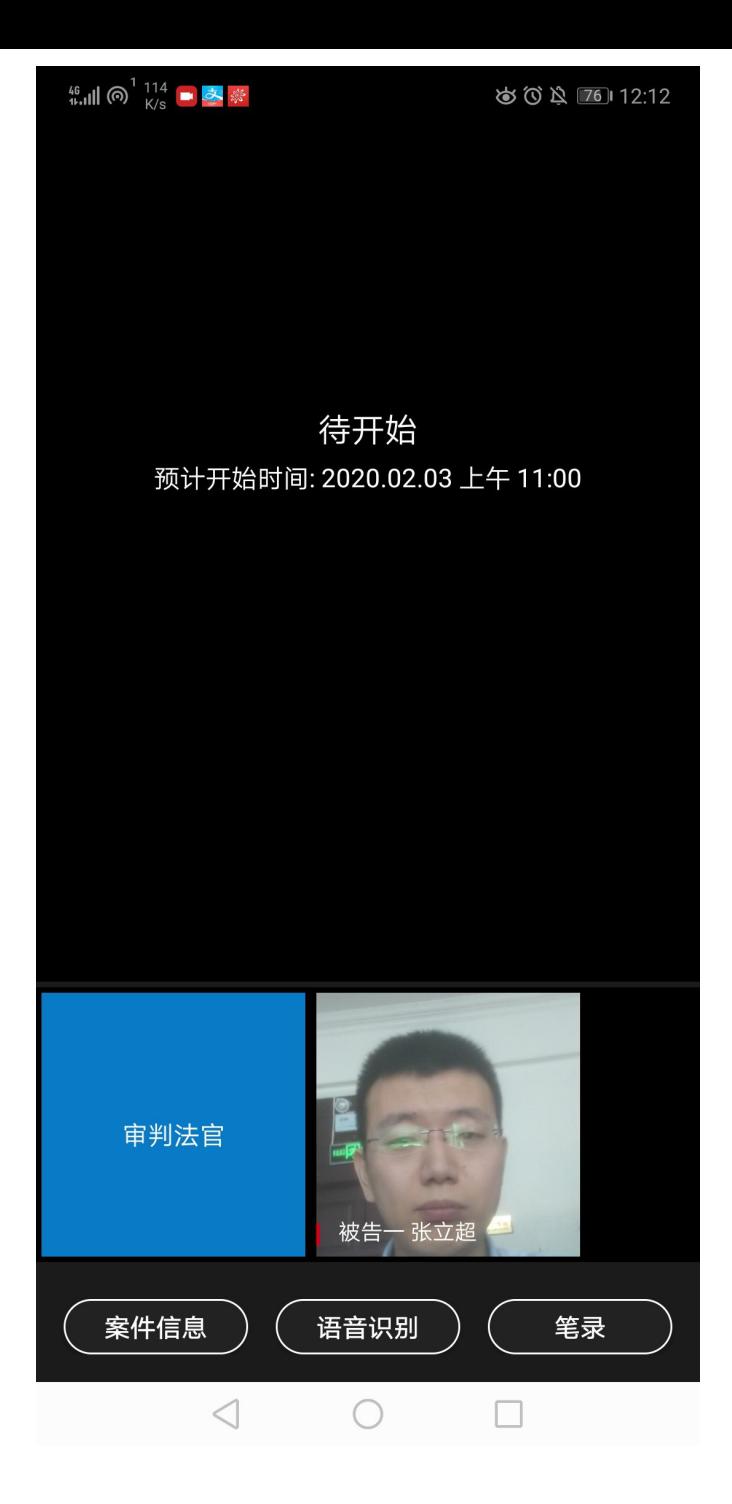

3.使用手机参与庭审需要注意的点如下:

a. 最好将手机设置成呼叫转移模式

b. 如果使用 WiFi 网络,建议将飞行模式打开之后再连接 WiFi。

c. 以上 a/b 两种情况都是**为了避免庭审中间有电话进来打断庭审**,但是如果使用了以上两种方式参 与庭审,**一旦进去发现看不到法官或者其他当事人**,则**需要停用这两种方法**,以防止法官联系不上自 己。